# Introduction Guide

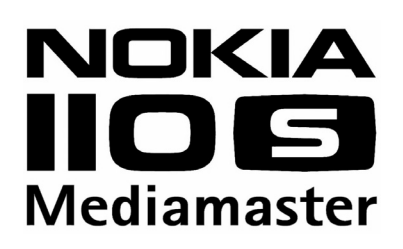

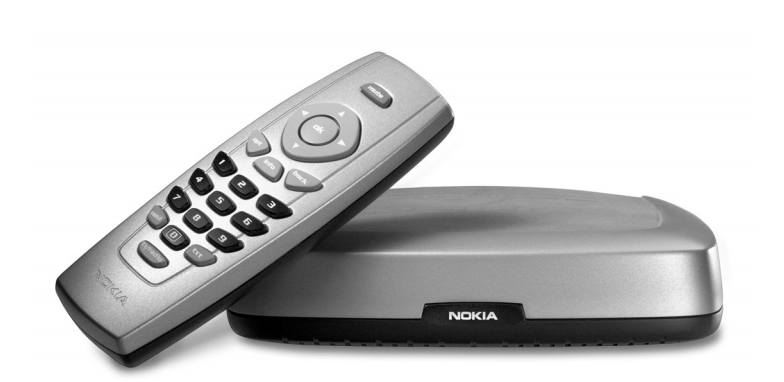

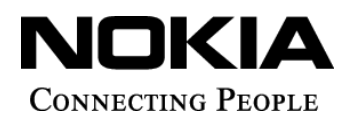

Download from Www.Somanuals.com. All Manuals Search And Download.

Nokia, Nokia Connecting People and Navi Bars are registered trademarks of Nokia Corporation. Other product and company names mentioned herein may be trademarks or trade names of their owners. Nokia operates a policy of continuous development. Therefore we reserve the right to make changes and improvements to any of the products described in this manual without any prior notice.

Copyright © 2003 Nokia. All rights reserved.

## $C\epsilon$

Download from Www.Somanuals.com. All Manuals Search And Download.

## **Mediamaster**

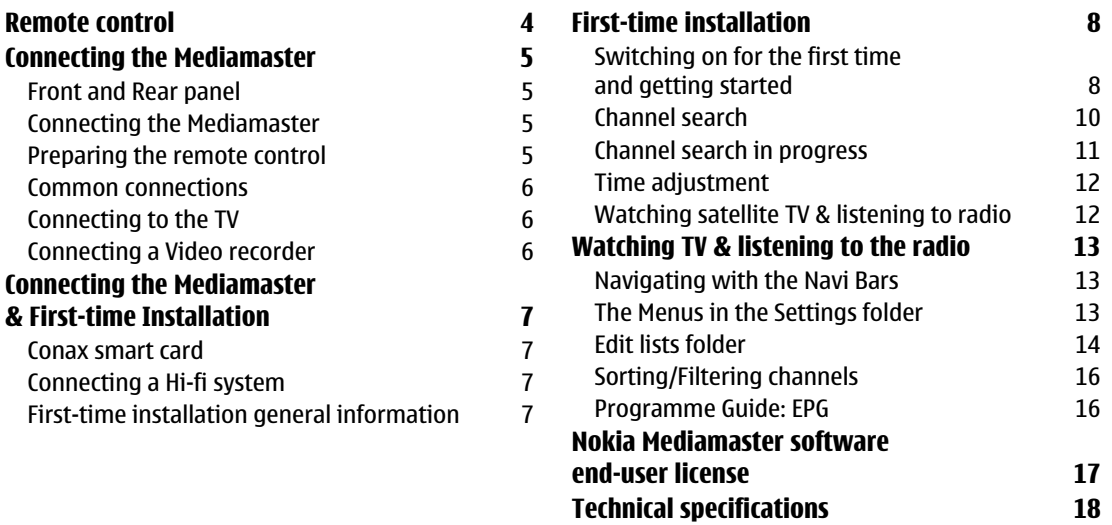

This Introduction Guide describes how to connect the Mediamaster and how to perform the first-time installation. It also describes the main features of the product.

A more detailed User Guide in the English language is available from the Nokia.com support pages on the Internet.

#### **Read this before using the Mediamaster**

- Do not use any power supply other than the original unit delivered with the Mediamaster.
- Allow 10 cm of space around the Mediamaster for sufficient ventilation.
- Do not cover the Mediamaster's ventilation openings with items such as newspapers, tablecloths, curtains, etc.
- Do not place the Mediamaster on top of a heat-emitting unit.
- Do not place naked flame sources, such as lit candles, on the Mediamaster.
- Use a soft cloth and a mild solution of washing-up liquid to clean the casing.
- Do not expose the Mediamaster to dripping or splashing liquids.
- Do not place any objects filled with liquids, such as vases, on the Mediamaster.
- To give your Mediamaster extra protection, e.g. during a thunderstorm, we recommend that you connect it via an external surge protection device.
- Do not connect or modify cables when the Mediamaster is plugged in.
- Do not remove the cover.
- Do not allow the unit to be exposed to hot, cold or humid conditions.
- Service should only be carried out at a Nokia Authorised Service Centre.
- Please note that the only way to isolate the Mediamaster completely from the mains supply is to unplug the power supply!

## <span id="page-3-0"></span>**Remote control**

This section describes how to operate the Mediamaster using the buttons on the remote control.

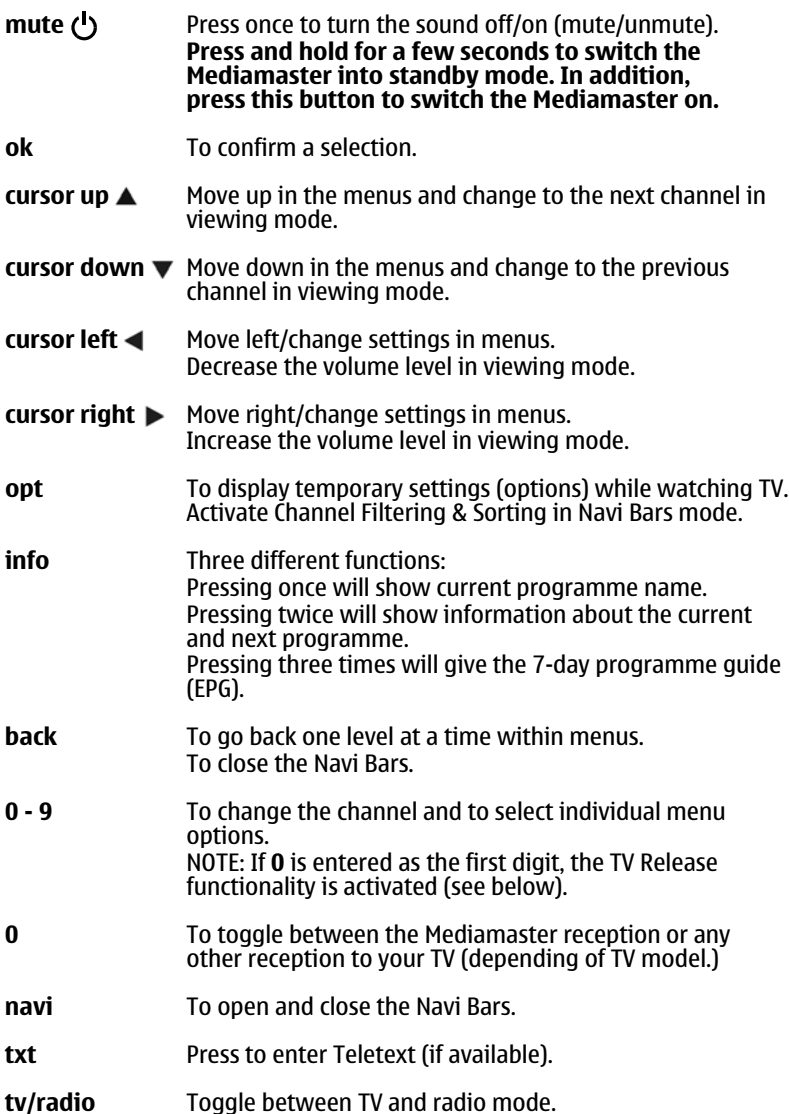

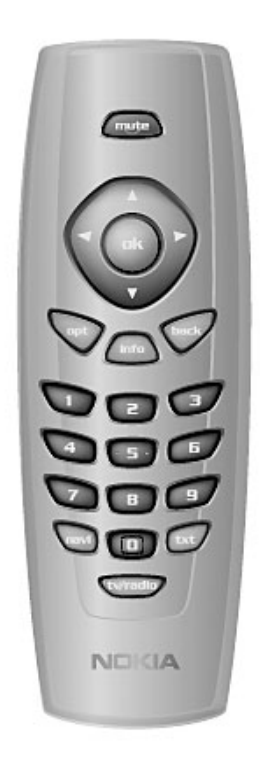

## <span id="page-4-0"></span>**Connecting the Mediamaster**

## <span id="page-4-1"></span>**Front and Rear panel**

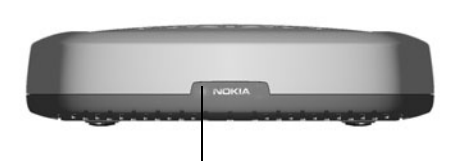

A constant green light indicates that the Mediamaster is turned ON.

A constant red light indicates standby mode. The light flashes red when commands from the remote control are received. The light flashes green during software updates.

**DC in** for connecting the cable from the external power supply

**Antenna**

for connection of the

connecttion)

satellite antenna lп. **Digital audio TV SCART socket \*** Digital audio output for connection to the TV (TOS-link optical

**Slot** 

for a Conax smart card

## <span id="page-4-2"></span>**Connecting the Mediamaster**

The box for your Mediamaster should contain the following items:

- the Mediamaster
- a remote control with 2 AAA batteries
- a SCART cable (fully connected; 1.0 m)
- an Introduction Guide
- a separate power supply

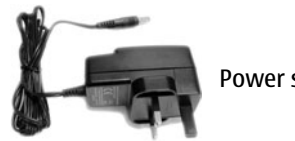

Power supply

## <span id="page-4-3"></span>**Preparing the remote control**

- Remove the cover from the battery compartment at the bottom of the remote control.
- Insert the 2 AAA (1.5 V) batteries as shown in the diagram, taking care to observe the **+** and **-** markings indicated inside.
- Replace the cover.

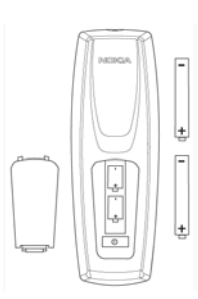

Remote Control

#### **\* The TV SCART Socket**

When you connect other devices to this socket, always **use a fully connected** SCART cable like the one supplied. There are SCART cables available that do not have all the pins connected, which could reduce picture quality if you were to use them.

## <span id="page-5-0"></span>**Common connections**

In this section, you will see some of the most **common** ways to connect your equipment.

If you have problems with your connections and need help, contact **your retailer or Nokia Support**.

## <span id="page-5-1"></span>**Connecting to the TV**

- Connect the cable from the satellite antenna to the Antenna input on the Mediamaster.
- Connect the ordinary terrestrial TV antenna to the TV antenna input.
- Connect a SCART cable between the main SCART socket on the TV and the TV SCART socket on the Mediamaster.
- Switch on your TV, then plug in and switch on your Mediamaster.

**You may need to select the AV (SCART) channel on your TV to watch digital TV. In some cases, your TV will automatically select this channel when the Mediamaster is switched on.** 

**It is always advisable to consult the user guide that came with your TV.** 

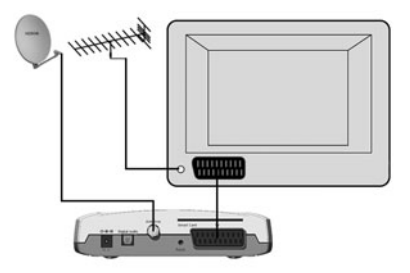

## <span id="page-5-2"></span>**Connecting a Video recorder**

- Connect the ordinary TV antenna to the TV antenna input socket on the Video.
- Connect an RF cable from the TV/VCR output on the Video to the antenna input socket on the TV.
- Connect a SCART cable between the main SCART socket on the TV and the TV SCART socket on the Video.
- Connect a SCART cable between the SCART socket on the video and the SCART socket on the Mediamaster.
- Switch on your TV, then plug in and switch on your Mediamaster.
- There should be an AV select button on your Video. This should be selected to record digital TV.

**You may need to select the AV (SCART) channel on your TV. In some cases, your TV will automatically select this channel when the Mediamaster is switched on.** 

**NOTE: In this set-up, your Video has to be on or in standby mode to watch digital TV. To record a digital channel, you will need to select the AV (SCART) channel on your Video.** 

**It is always advisable to consult the user guides for your Video and TV.** 

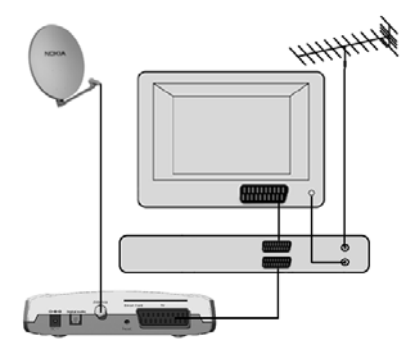

## <span id="page-6-0"></span>**Connecting the Mediamaster & First-time Installation**

#### <span id="page-6-1"></span>**Conax smart card**

The Mediamaster is equipped with a built-in decoder for the **Conax encryption system**.

Insert a **Conax smart card** fully into the slot on the back of the Mediamaster. The gold chip must face **downwards and inwards**.

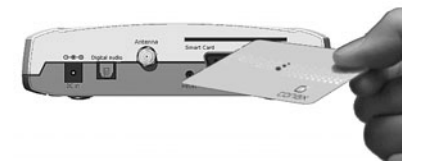

## <span id="page-6-2"></span>**Connecting a Hi-fi system**

It is possible to connect a TOS link cable from the Digital audio output on the Mediamaster to a Hi-fi system that is equipped with the corresponding audio input.

• Also use the TOS link Digital audio output for connection to an external Dolby digital/DTS decoder.

## <span id="page-6-3"></span>**First-time installation general information**

Once you have correctly connected the Mediamaster, you will also have to perform a "First-time installation." During this procedure, helpful information is displayed at the bottom of the menus.

The **ok** button always **confirms** a selection within these menus, and pressing it will take you to the next step in the installation process. However, sometimes more than one value has to be entered in a menu. Make all the necessary changes first. Then, confirm them all simultaneously by pressing **ok**.

- You can always go back to the previous menu by pressing **back**.
- Use the **cursor up/down** buttons **A**  $\blacktriangledown$  to move upwards and downwards from one line to another.
- Use the **cursor left/right** buttons **d** to change settings.
- Use the number buttons on the remote control to enter numeric values.

## <span id="page-7-1"></span><span id="page-7-0"></span>**Switching on for the first time and getting started**

- Plug in your Mediamaster and the "First-time installation" menu appears.
- Press **ok** to continue.

- Select the desired menu language using the **cursor up**/**down** button.
- This will also become the main language for audio and subtitling.
- Press **ok** to continue.

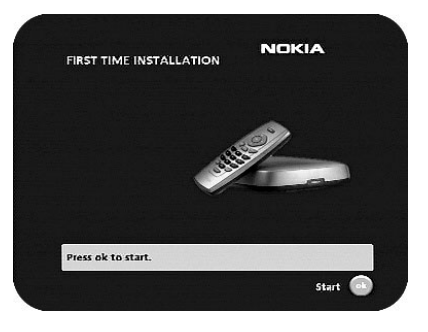

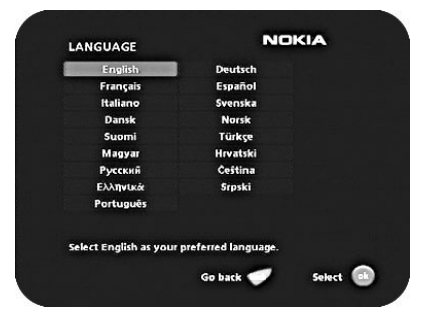

#### **Antenna/satellite selection**

- Select the "One antenna/one LNB configuration" alternative if you have a single antenna equipped with one LNB for receiving signals.
- Select the "Multisatellite/DiSEqC switch configuration" alternative if you have one antenna with two or four LNBs or two antennas with one or two LNBs each for receiving signals from a combination of satellites. In these cases you will also need a 2-way or a 4-way DiSEqC switch.

#### **One antenna/one LNB configuration**

Select this alternative if you have **one (1) LNB** mounted on the antenna.

#### **LNB type**

Select the correct LNB for your configuration. The most common values, including Universal LNB, can be selected using the **cursor left**/**right** button.

#### **LNB offset voltage**

If the cable from the antenna is very long, the voltage at the LNB could be too low to change the polarisation. You can increase the voltage to the LNB by 0.5 V.

#### **Satellite**

Select one of the pre-programmed satellites.

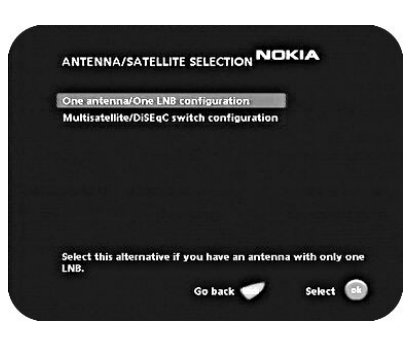

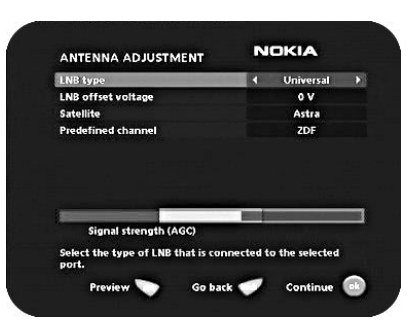

#### **Predefined channel**

Select one of the predefined channels and adjust the antenna until a TV picture from the predefined channel is visible on the screen.

• Press **ok** to confirm all settings and then continue with the channel search procedure. See Channel Search on page 10.

#### **Multisatellite/DiSEqC switch configuration**

Select this alternative if your antenna system **has more than one LNB**. In this case you must also connect the LNBs to an external switch. Once installed, the switch automatically selects the correct LNB for the selected channel.

This external switch is also known as a **DiSEqC™** switch.

You can connect up to 4 LNBs. The selection of the different LNBs must be controlled by an external switch.

- Select the "DiSEqC 2 input switch" alternative if you have a 2-way DiSEqC switch.
- Select the "DiSEqC 4 input switch" alternative if you have a 4-way DiSEqC switch.
- Select the "Mini DiSEqC switch" alternative if you have a mini DiSEqC switch.
- For each LNB that you connect to the DiSEqC switch, some specific settings have to be made.

**As an example,** the following section will describe how the LNB intended for ASTRA will be configured for DiSEqC input 1 (A) on the switch and the LNB intended for HOTBIRD will be configured for DiSEqC input 2 (B).

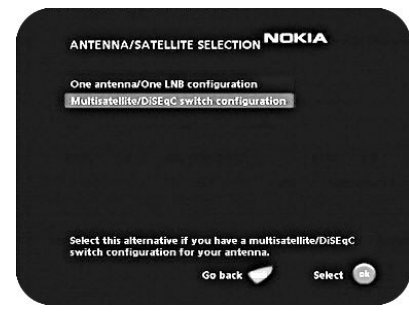

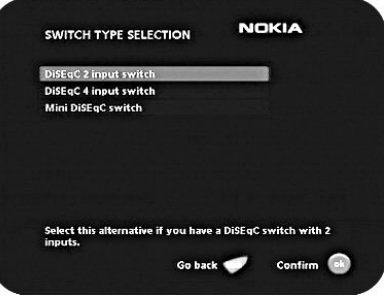

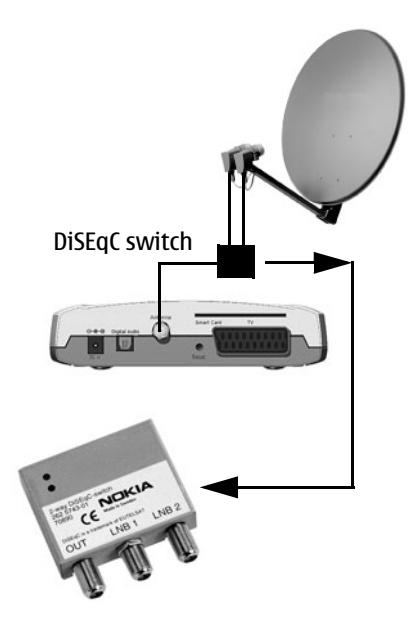

#### **Switch port**

Select the input for each LNB that will be connected. In this example, the DiSEqC 1 input is selected first.

#### **LNB type**

Select the correct LNB type for your configuration, e.g. "Universal".

#### **LNB Offset voltage**

If the cable from any of the LNBs is very long, it might be necessary to increase the voltage to these LNBs by 0.5 V.

In most cases nothing needs to be altered here. Leave the default value as "0 V". If the switch does not change between horizontal and vertical polarisation, the voltage to an LNB can be increased later. Increase the voltage only if an LNB does not change polarisation.

#### **Satellite**

In this example, select **ASTRA** because its LNB is connected to the **DiSEqC 1** input on the switch.

#### **Predefined channel**

Select one of the predefined channels and adjust the antenna until a TV picture from the predefined channel is visible on the screen.

Repeat this procedure for the second DiSEqC port, but this time select **2** from "Switch port" and **HOTBIRD** as the satellite.

When the configuration of both DiSEqC ports has been completed, press **ok**.

A confirmation that the DiSEqC ports have been configured will be shown.

• Press **ok** to carry out the channel search procedure.

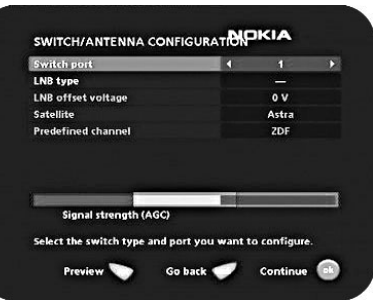

## <span id="page-9-0"></span>**Channel search**

The Channel search procedure can be carried out in different ways. The menu will look different depending on what option you selected in the "Antenna/satellite selection" menu.

If you selected "One antenna/one LNB configuration", select "Automatic", "Manual" or "Advanced Manual" search. If you selected "Multisatellite/DiSEqC switch configuration" you also must indicate which satellite you wish to search from, using the **cursor left**/**cursor right** button.

The "Use Predefined channels" alternative is explained on the next page.

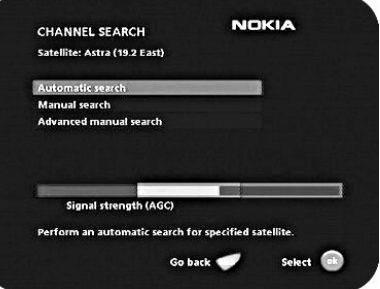

#### **Automatic search alternatives**

Three different alternatives are possible:

- 1. **All channels** will search for and download all available channels.
- 2. **Free & Conax encrypted channels** will search for and download free channels and those encrypted by Conax.
- 3. **Free channels only** will download only free channels.

Press **ok** to start searching for channels.

**Note**! Later on the Automatic Channel update will only update dynamically the channels which you have selected here to be installed.

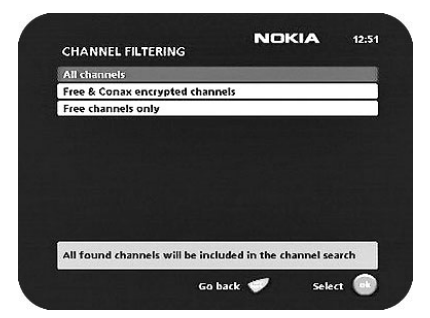

#### **Manual and Advanced channel search**

It is also possible to perform Manual and Advanced channel searches. The information that must be entered in those menus is available in satellite TV magazines or on the Internet.

#### **The "Use Predefined channels" alternative**

The Mediamaster is pre-programmed with channels from the Astra satellites on 19.2 °E, Hotbird 13 ° E, Sirius 5 °E and Thor/Intelsat 0,8 °W. However, not all channels from each of those satellites are preprogrammed.

When you select this search alternative, no direct channel search from the satellite(s) is performed.

Instead, channel folders (named "Favourites") containing the preprogrammed channels will be placed in Navi Bars.

#### <span id="page-10-0"></span>**Channel search in progress**

This menu will be shown while the Mediamaster is searching for TV and radio channels. The Channels found during the Channel search will be listed on the screen.

Please note that the search procedure may take a few minutes. You can stop an ongoing search procedure at any time by pressing **ok**.

When the search procedure has ended, a message will tell you how many TV and radio channels have been found.

• Press **ok** to continue.

#### **About TV and Radio folders**

TV, Radio and Favourite folders will be automatically created and placed in Navi Bars.

The TV and Radio folder names will be satellite specific and dependent on the Antenna/Satellite selection you made (see page 8).

The TV and Radio Favourite folders will contain predefined channels from the satellites (Astra, Hotbird, Sirius and Thor) you specified in the Antenna/Satellite selection (see page 8).

The following folders will be created and placed in the Navi Bars:

- 1. One TV folder named Astra (Hotbird, Sirius and Thor) containing all TV channels found during the search procedure. This folder is symbolised by a TV icon.
- 2. One Radio folder named Astra (Hotbird, Sirius and Thor) containing all Radio channels found during the search procedure. This folder is symbolised by a Radio icon.

**NICKIA MANUAL CHANNEL SEARCH** Transponder frequency n 11954.00 Polarization Horizontal Symbol rate 27.500 Network search w **Signal strength (AGC)** Press digit keys to enter the transponder frequency (MHz) Go back Start search

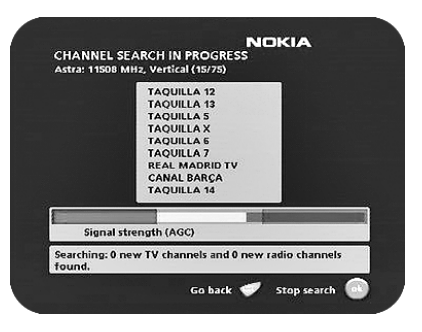

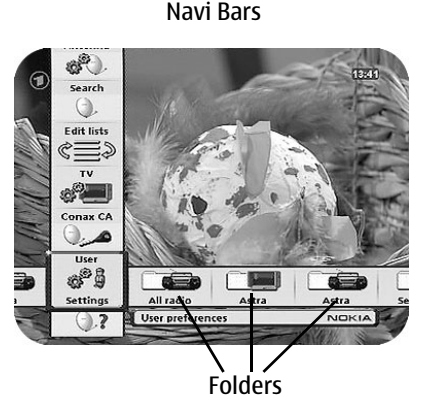

- 3. One more TV folder named Favourites containing a predefined language-dependent favourite list with channels from Astra (Hotbird, Sirius and Thor). This folder is symbolised by a TV icon.
- 4. One more Radio folder named Favourites containing a predefined language-dependent favourite channel list with channels from Astra (Hotbird, Sirius and Thor). This folder is symbolised by a Radio icon.
- 5. One All Radio folder containing all Radio channels found during the search procedure. This folder is symbolised by a Radio icon.

#### **Optional TV and Radio folders**

For example, if you did select Hispasat in the Antenna/Satellite selection (See page 8), a TV and a Radio folder, each of them named Hispasat, will be created in Navi Bars. An All Radio folder will also be created.

No Favourite folders will be created.

## <span id="page-11-0"></span>**Time adjustment**

If necessary, the time is adjusted by using **cursor up**/**down**, ±1/2 an hour at a time. You can also adjust the minutes by using **cursor left**/**right**.

Now the first-time installation is finished. Press **ok** to start watching satellite channels.

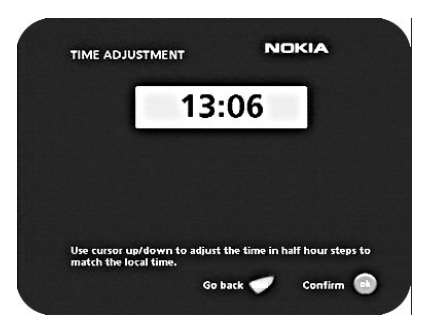

## <span id="page-11-1"></span>**Watching satellite TV & listening to radio**

If no TV channel is automatically shown after you have finished the installation procedure,

- 1. Step up or down with the  $\nabla$   $\triangle$  buttons to select another channel.
- 2. If that does not work, open the **Navi Bars** (see next page) with the **navi** button. Select another channel from any of the TV folders.

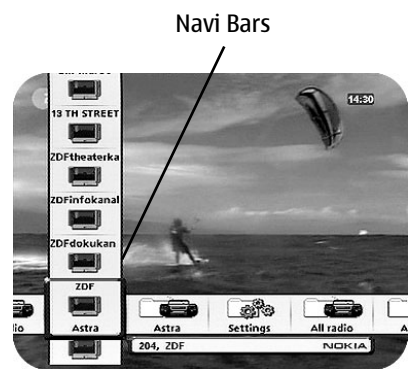

## <span id="page-12-1"></span><span id="page-12-0"></span>**Navigating with the Navi Bars**

Navi Bars are used for selecting TV/Radio channels and to enter menus in which you can create different settings.

- 1. Display Navi Bars by pressing the **navi** button; to hide them, press the **navi** or **back** button.
- 2. When Navi Bars are displayed, you can move the folders in horizontal and vertical directions with the  $\nabla \triangle \blacktriangle \blacktriangleright$  cursor buttons.

The horizontal row contains **folders**, e.g. Astra TV and Astra Radio folders, Favourite folders and a Settings folder. Each folder contains one or more **bookmarks**.

- To move a folder into focus, use the  $\blacktriangle$   $\blacktriangleright$  buttons.
- When a folder is in focus the bookmarks will be shown.
- You select a bookmark using the  $\nabla$   $\blacktriangle$  buttons.
- To confirm the selection of, e.g., a TV channel or to open a bookmark, press the **ok** button.

Below the horizontal folder bar, there is an Information box for the currently highlighted bookmark.

When scrolling through TV or radio channels, the programmes can be marked with the following symbols in the Information box:

- $* = a$  new channel you have not yet visited
- $\infty$  = the channel is locked by the user
- $\infty$  = the channel is encrypted

## <span id="page-12-2"></span>**The Menus in the Settings folder**

From the Settings folder in the Navi Bar you have access to different bookmarks containing Menus.

In the figure to the right the Settings folder with the User bookmark is in focus.

When you try to open some of the menus contained in the folders you will be asked to enter an access code. This code is pre-set to 1234 in the factory.

Press **ok** to open the User Menu.

Press **info** to get some information about the Settings folder currently in focus.

From the Menus you can make different settings that will affect the performance of the Mediamaster. For example, in the User Preferences Menu shown in the figure to the right you can change settings for the Banner time-out, Volume bar time-out and so on. At the bottom part of each menu you get some useful information about what will be affected.

bookmark name

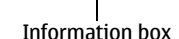

204, ZDF

Highlighted

**Final** 

TH STREE **Leased**  $Fth$ **Tariff** Finfoka

**Albert** 

Astri

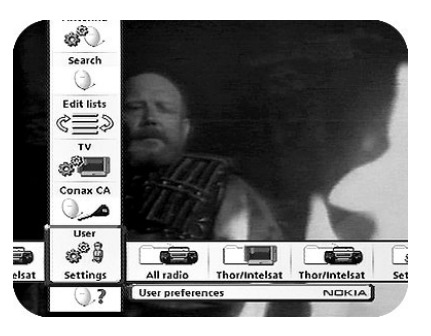

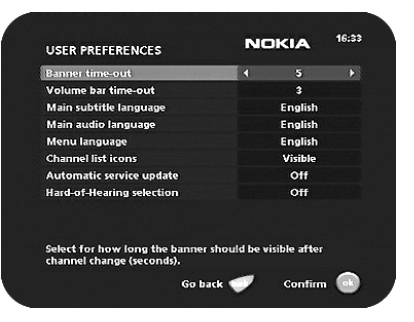

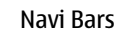

Bookmark Bookmark name

Folder

-90

Settings

Folder

 $\frac{1}{2}$ 

all radio

**TARD** 

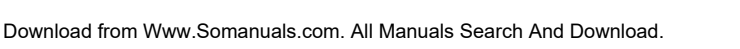

## <span id="page-13-0"></span>**Edit lists folder**

The TV folder may contain a lot of channels. By creating your own lists you can make it easier to handle channels.

You can create and edit favourite channel lists in these menus.

#### **Select list**

If you have several lists and want to make changes in them, select which list by using the  $\blacktriangleleft\blacktriangleright$  buttons.

#### **Create list for**

Create your own lists containing the channels you most frequently watch. Give each list a specific name, e.g., "News" or "Kids". The new lists you create will appear as a new **folder** in the horizontal part of the Navi Bars.

When a list is selected, you see only those channels defined in the list.

You can create separate lists for TV and radio channels.

#### **Enter the name of a list**

- Press the number button corresponding to the character you want: once for the first character, twice for the second and so on.
- Before entering the next character, wait for the short automatic delay before the cursor moves to the next character position.
- The available characters are listed below:

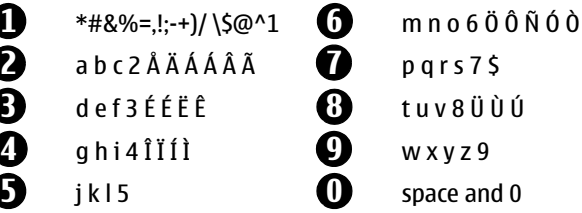

- Toggle between uppercase and lowercase letters with **opt**.
- To insert a space, press the number button **0**.
- If you make a mistake, you can remove characters by pressing **txt** as many times as needed.
- When you have entered the list name, press **ok**.
- Go to "Add/Delete Channels" to add channels to the list.

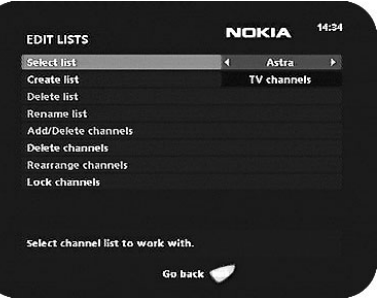

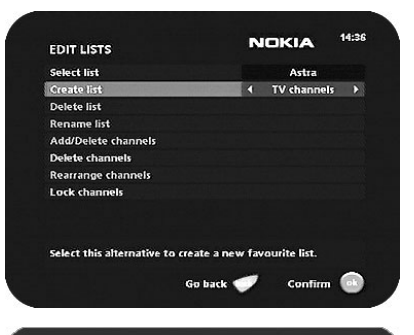

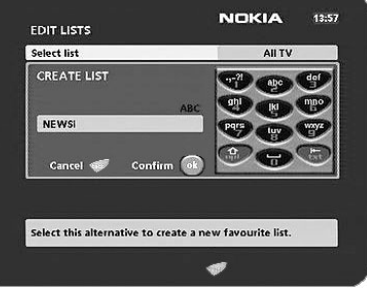

## **Watching TV & listening to the radio**

#### **Delete selected list**

If you want to completely delete a list, first select the list with the  $\blacktriangleleft\blacktriangleright$  buttons on the line "Select list". Then, move down to "Delete selected list" and press **ok**.

#### **Rename selected list**

Give the list a new name. Refer to "Create list" on the previous page.

#### **Add/Delete channels**

From this menu, you add and remove the channels in your lists. A channel is added or removed from the list by pressing **info**. The square on the righthand side of a line will be empty to denote a removed channel, and will contain an " $\sqrt{ }$ " for added channels. Three different symbols can be shown next to the channel name:  $\star$  for a new channel you have not previously visited.  $\otimes$  for a channel locked by the user and  $\odot$  for an encrypted channel.

- Move to the desired channel(s) with the  $\blacktriangleleft\blacktriangleright$  buttons.
- Press **opt** if you want to preview the channel.
- Add/remove a channel by pressing **info**.
- When you are ready, confirm the selections and exit the menu by pressing **ok**.

#### **Rearrange channels**

This lets you arrange the order of the channels within your lists.

- With the  $\blacktriangleright$  button, mark the channel you want to move to a new position.
- Move the channel to the desired position with the  $\blacktriangle \blacktriangledown$  buttons,
- $\bullet$  then press the  $\blacktriangleleft$  button.
- Press **ok** to confirm the new position.

#### **Lock channels**

To open this menu, you will be asked to enter your access code.

#### **The access code is set to 1234 at the factory.**

You can lock (and later unlock) channels on any of the lists in order to prevent your children from watching them, etc.

- Select the channel you want to lock and press **info**. Repeat the procedure for each channel you want to lock.
- Press **opt** if you want to preview the channel.

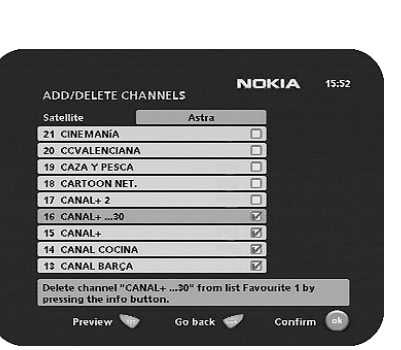

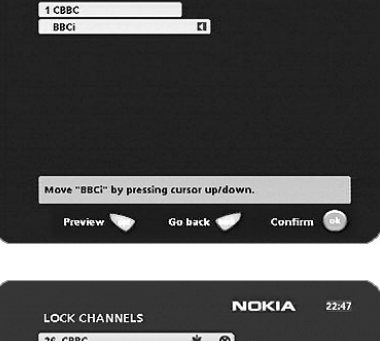

**REARRANGE CHANNELS** 

**NOKIA** 

 $14 - 05$ 

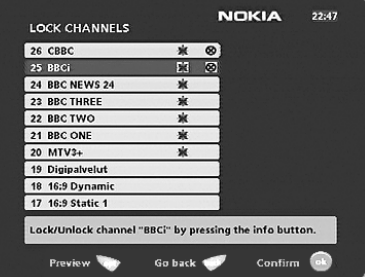

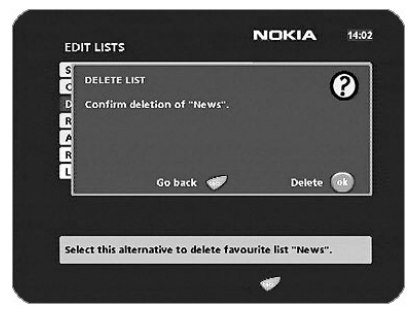

- Press **ok** to confirm.
- A locked channel will be marked with an " $\otimes$ " symbol.
- You must enter your access code before you can watch a locked channel.

## <span id="page-15-0"></span>**Sorting/Filtering channels**

You can sort and display the channel lists **stored in the TV and Radio folders during channel search in installation**.

Note ! Sorting and filtering does not apply for Favourite folders.

When any of the TV or Radio folders are in focus in the Navi Bars, press the **opt** button on the remote control.

- You can sort the order of the channels to displayed alphabetically or numerically in the folders.
- You can select the networks on which you filter the channel lists (depending on network operator)
- You can optimise the number of channels to be displayed by filtering channels according to their encryption: Free, Free & Conax, All

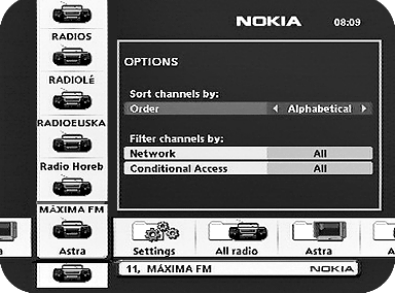

## <span id="page-15-1"></span>**Electronic Programme Guide: EPG**

By pressing the **info** button **three times** while watching a channel you get access to the Mediamaster EPG (Electronic Programme Guide.)

In the EPG you will find information about the programmes for the current day and for the following seven days (provided that this information is included in the channel transmission from the distributor.)

You may also select the Type of programme you want information about, e. g. Movie, Sports or Music.

Use the **arrow** buttons to navigate within the guide. Exit the guide by pressing the **info** or **back** button.

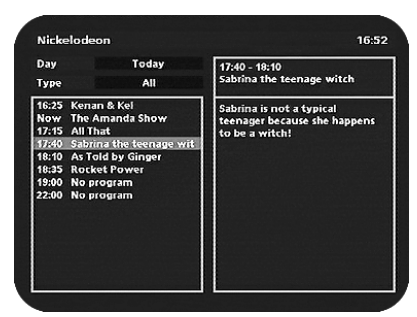

## <span id="page-16-0"></span>**Nokia Mediamaster software end-user license**

IMPORTANT: READ THE NOKIA CORPORATION, NOKIA HOME COMMUNICATIONS END-USER SOFTWARE AGREEMENT CAREFULLY BEFORE USING THE SOFTWARE

This Software Agreement ("Agreement") is between You (either an individual or an entity), the End User, and Nokia Corporation, Nokia Home Communications ("Nokia"). The Agreement authorizes You to use the Software specified in Clause 1 below and which is included in this Nokia digital TV receiver. This is an agreement on end-user rights and not an agreement concerning sale.

Read this Agreement carefully before using the Software. By using this Nokia digital TV receiver, You agree to the terms and conditions of this Agreement. If You do not agree to all of the terms and conditions of this Agreement, return this Nokia digital TV receiver and accompanying documentation to the place of purchase. YOU AGREE THAT YOUR USE OF THE SOFTWARE ACKNOWLEDGES THAT YOU HAVE READ THIS AGREEMENT, UNDERSTAND IT, AND AGREE TO BE BOUND BY ITS TERMS AND **CONDITIONS** 

 1. SOFTWARE. As used in this Agreement, the term "Software" means, collectively: (i) the software product identified above (ii) digital images, stock photographs, clip art, or other artistic works ("Stock Files") (iii) related explanatory written materials and any other possible documentation related thereto ("Documentation"); (iv) fonts, and (v) upgrades, modified versions, updates, additions, and copies of the Software, if any, licensed to You by Nokia under this Agreement.

2. END-USER RIGHTS AND USE. Nokia grants to You non-exclusive, non-transferable end-user rights to use the Software on this Nokia digital TV receiver only.

3. LIMITATIONS ON END-USER RIGHTS. You may not copy, distribute, or make derivative works of the Software except as follows:

(a) You may transfer all your rights to the Software at the same time as You transfer this Nokia digital TV receiver on a permanent basis, provided that You transfer this Nokia digital TV receiver and all copies of the related Documentation, do not retain any copies for yourself, and the recipient agrees to the terms and conditions of this Agreement.

(b) You may not use, modify, translate, reproduce, or transfer the right to use the Software or copy the Software except as expressly provided in this Agreement.

(c) You may not resell, except as set forth in clause 3 (a), sub-license, rent, lease, or lend the Software.

(d) You may not reverse engineer, decompile, disassemble, or otherwise attempt to discover the source code of the Software (except to the extent that this restriction is expressly prohibited by law) or create derivative works based on the Software.

(e) Unless stated otherwise in the Documentation, You shall not display, modify, reproduce, or distribute any of the possible Stock Files included with the Software. In the event that the Documentation allows You to display the Stock Files, You shall not distribute the Stock Files on a stand-alone basis, i.e. in circumstances in which the Stock Files constitute the primary value of the product being distributed. You should review the "Readme" files (if any) associated with such Stock Files that You use to ascertain what rights You have with respect to such materials. Stock Files may not be used in the production of libellous, defamatory, fraudulent, infringing, lewd, obscene, or pornographic material or in any otherwise illegal manner. You may not register or claim any rights in the Stock Files or derivative works thereof.

(f) You agree that You shall only use the Software in a manner that complies with all applicable laws in the jurisdiction in which You use the Software, including, but not limited to, applicable restrictions concerning copyright and other intellectual property rights.

4. COPYRIGHT. The Software and all rights, without limitation including proprietary rights therein, are owned by Nokia and/or its licensors and affiliates and are protected by international treaty provisions and all other applicable national laws of the country in which it is being used. The structure, organization, and code of the Software are the valuable trade secrets and confidential information of Nokia and/or its licensor and affiliates. You must not copy the Software

5. COMMENCEMENT & TERMINATION. This Agreement is effective from the first date You use this Nokia digital TV receiver. You may terminate this Agreement at any time by returning, at Your own costs, this Nokia digital TV receiver, and all related materials provided by Nokia. Your end-user rights automatically and immediately terminate without notice from Nokia if You fail to comply with any provision of this Agreement. In such an event, You must immediately return at Your own cost, this Nokia digital TV receiver, and all related material to the place of purchase.

6. NO OTHER OBLIGATIONS. This Agreement creates no obligations on the part of Nokia other than as specifically set forth herein.

7. LIMITATION OF LIABILITY. TO THE MAXIMUM EXTENT PERMITTED BY APPLICABLE LAW, IN NO EVENT SHALL NOKIA, ITS EMPLOYEES OR LICENSORS OR AFFILIATES BE LIABLE FOR ANY LOST PROFITS, REVENUE, SALES, DATA, OR COSTS OF PROCURE-MENT OF SUBSTITUTE GOODS OR SERVICES, PROPERTY DAMAGE, PERSONAL INJURY,

INTERRUPTION OF BUSINESS, LOSS OF BUSINESS INFORMATION, OR FOR ANY SPE-CIAL, DIRECT, INDIRECT, INCIDENTAL, ECONOMIC, COVER, PUNITIVE, SPECIAL, OR CONSEQUENTIAL DAMAGES, HOWEVER CAUSED AND WHETHER ARISING UNDER CONTRACT, TORT, NEGLIGENCE, OR OTHER THEORY OF LIABILITY ARISING OUT OF THE USE OF OR INABILITY TO USE THE SOFTWARE, EVEN IF NOKIA OR ITS LICENSORS OR AFFILIATES ARE ADVISED OF THE POSSIBILITY OF SUCH DAMAGES. BECAUSE SOME COUNTRIES/STATES/JURISDICTIONS DO NOT ALLOW THE EXCLUSION OF LIA-BILITY, BUT MAY ALLOW LIABILITY TO BE LIMITED, IN SUCH CASES, NOKIA, ITS EM-PLOYEES OR LICENSORS OR AFFILIATES' LIABILITY SHALL BE LIMITED TO U.S. \$50.

Nothing contained in this Agreement shall prejudice the statutory rights of any party dealing as a consumer. Nokia is acting on behalf of its employees and licensors or affiliates for the purpose of disclaiming, excluding, and/or restricting obligations, and liability as provided in this clause 7, but in no other respects and for no other purpose.

8. EXPORT CONTROL. The Software, including technical data, includes cryptographic software subject to export controls under the U.S. Export Administration Regulations ("EAR") and may be subject to import or export controls in other countries. The EAR prohibits the use of the Software and technical data by a Government End User, as defined hereafter, without a license from the U.S. government. A Government End User is defined in Part 772 of the EAR as "any foreign central, regional, or local government department, agency, or other entity performing governmental functions; including governmental research institutions, governmental corporations, or their separate business units (as defined in part 772 of the EAR) which are engaged in the manufacture or distribution of items or services controlled on the Wassenaar Munitions List, and international governmental organizations. This term does not include: utilities (telecommunications companies and Internet Service Providers; banks and financial institutions; transportation; broadcast or entertainment; educational organizations; civil health and medical organizations; retail or wholesale firms; and manufacturing or industrial entities not engaged in the manufacture or distribution of items or services controlled on the Wassenaar Munitions List.)" You agree to strictly comply with all applicable import and export regulations and acknowledge that You have the responsibility to obtain licenses to export, re-export, transfer, or import the Software. You further represent that You are not a Government End User as defined above, and You will not transfer the Software to any Government End User without a license.

9. CONTACT DETAILS. If You want to contact Nokia in respect of this Agreement, contact Nokia at the following address:

Nokia Home Communications Itämerenkatu 11-13 00180 Helsinki FINLAND

10. APPLICABLE LAW & GENERAL PROVISIONS.

This Agreement is governed by the laws of Finland. All disputes arising from or relating to this Agreement shall be settled by a single arbitrator appointed by the Central Chamber of Commerce of Finland. The arbitration procedure shall take place in Helsinki, Finland in the English language. If any part of this Agreement is found void and unenforceable, it will not affect the validity of the balance of the Agreement, which shall remain valid and enforceable according to its terms. This Agreement may only be modified in writing by an authorized officer of Nokia. This is the entire agreement between Nokia and You relating to the Software, and it supersedes any prior representations, discussions, undertakings, end-user agreements, communications, or advertising relating to the Software.

## <span id="page-17-0"></span>**Technical specifications**

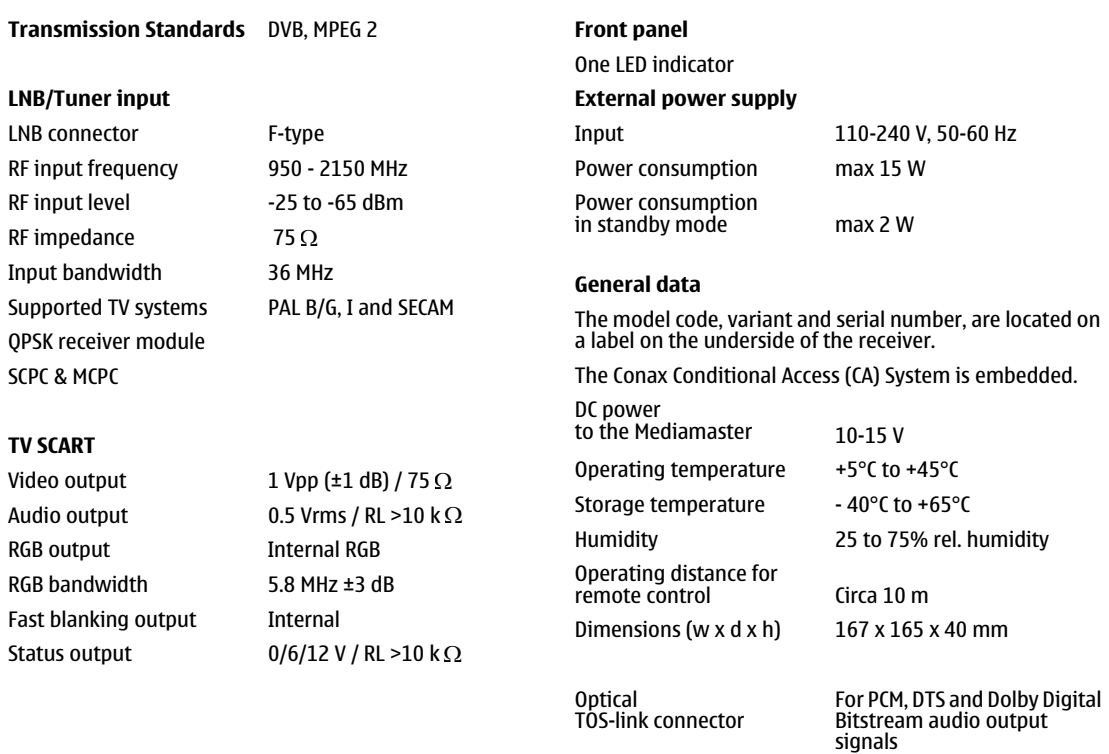

Audio decoder MPEG-1 layer I and II

Download from Www.Somanuals.com. All Manuals Search And Download.

Nokia is a registered trademark of Nokia Corporation www.nokia.com

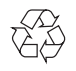

**00005853.00**

Free Manuals Download Website [http://myh66.com](http://myh66.com/) [http://usermanuals.us](http://usermanuals.us/) [http://www.somanuals.com](http://www.somanuals.com/) [http://www.4manuals.cc](http://www.4manuals.cc/) [http://www.manual-lib.com](http://www.manual-lib.com/) [http://www.404manual.com](http://www.404manual.com/) [http://www.luxmanual.com](http://www.luxmanual.com/) [http://aubethermostatmanual.com](http://aubethermostatmanual.com/) Golf course search by state [http://golfingnear.com](http://www.golfingnear.com/)

Email search by domain

[http://emailbydomain.com](http://emailbydomain.com/) Auto manuals search

[http://auto.somanuals.com](http://auto.somanuals.com/) TV manuals search

[http://tv.somanuals.com](http://tv.somanuals.com/)